# OpenStreetMapの 地図を編集しよう!

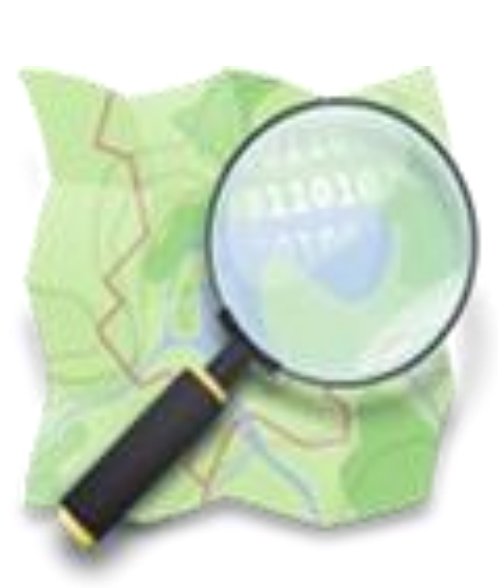

山下康成@京都府向日市 yasunari@yamasita.jp @yasunari\_y [www.yamasita.jp](http://www.yamasita.jp/)

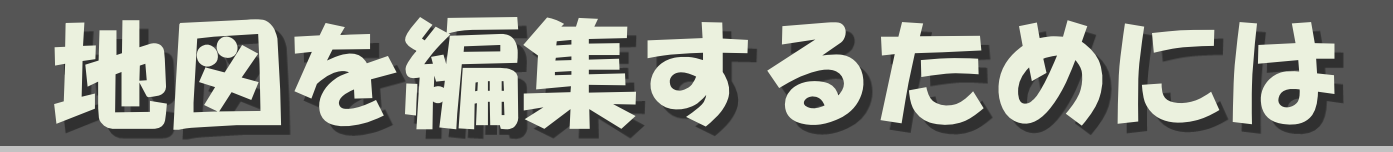

- 地図に書く情報を集め
- 編集ツールを使って
- 決められたルールで編集します

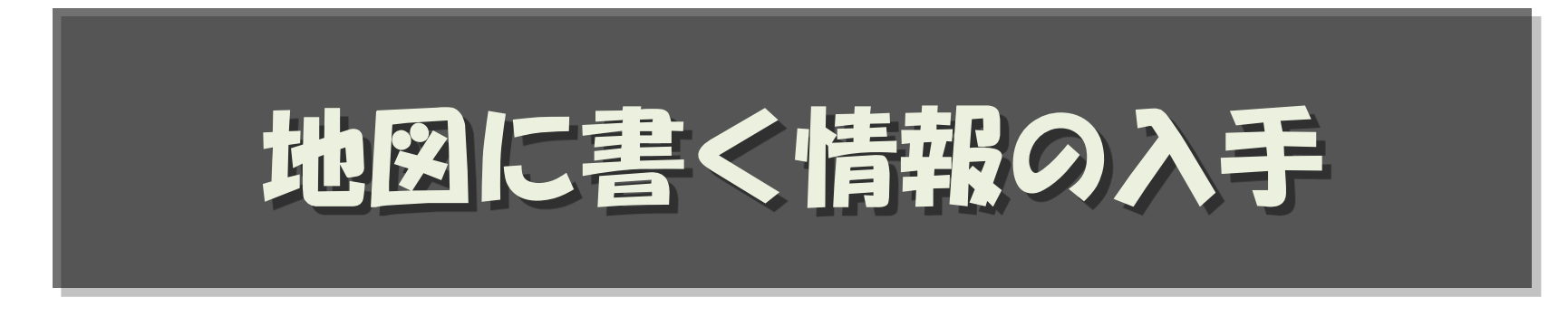

### 情報はどうやって入手するの?

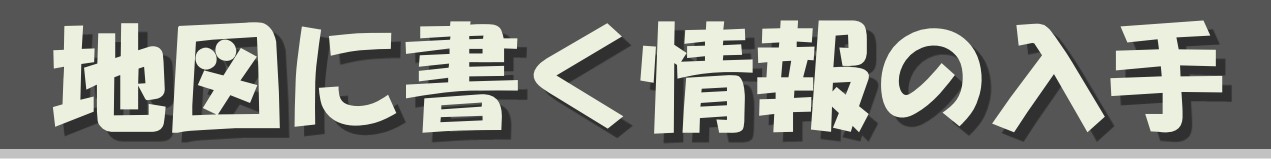

- インポート:許諾されたデータを取り込む – Yahoo/ALPS 地図:インポート完了
- トレース:許諾された画像をなぞる
	- Bing(Microsoft の衛星写真)
	- 国土地理院の基盤地図情報・・後ほど
- サーベイ:自分で調べる
	- 紙と鉛筆:最強!

:

- 地図を印刷してそこにメモる・・・後ほど
- フィールドペーパー・・・次回

ramasita.jp All Rights Reserved CC BY-SA – GPSロガーとデジカメ/ビデオカメラ・・・次回

# 自由な地図を守るために

- 基本的に自分が現地で集めた情報しか 入力してはいけません。
	- 現地でメモ、撮影、記憶したものを入力
	- 現地でライブ入力
	- 自分がもらったレシートを見て入力
- やってはいけない例
	- 他の地図から書き写す
	- インターネット上で調べた情報を書き写す
	- 他の書籍、新聞、広告・・・から書き写す

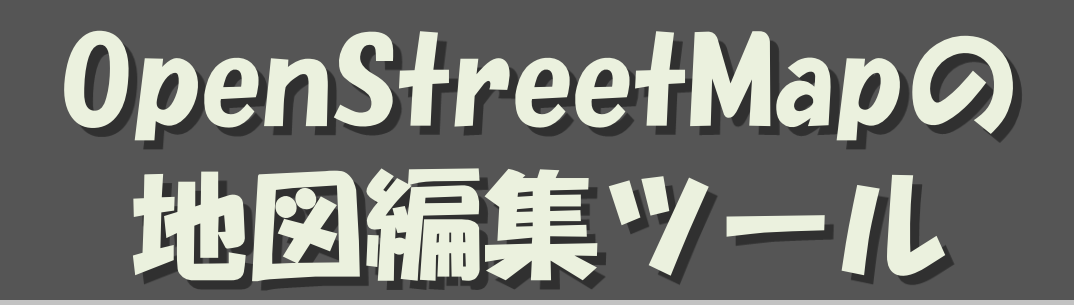

### 地図の編集には どんなツールを使うの

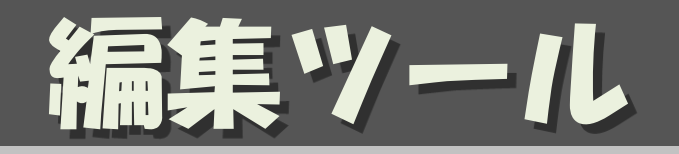

機能が高く、

ユーザも多いので、

おすすめ

- Potlach2
- iD
	- ブラウザの中でお手軽に編集できる
- JOSM
	- Java スタンドアローン – 多数のプラグインで機能拡張可能
- Merkaartor
	- スタンドアローン ( Mac , Linux )
- モバイル・アプリ
	- Vespucci (Android)
	- PushPin (iOS)
	- $-$  etc.
- 参考資料:

<http://wiki.openstreetmap.org/wiki/>adithonsp All Rights Reserved CC BY-SA

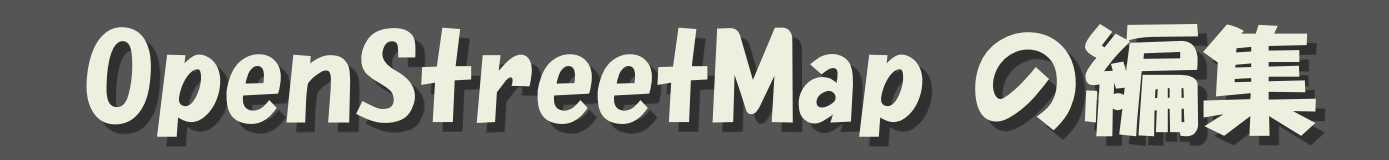

### 地図を書く手順は?

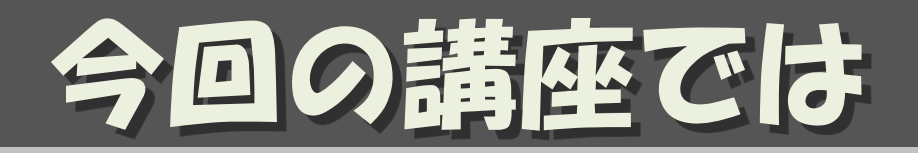

- (道路はほぼ入力されている)
- 国土地理院の基盤地図情報を使って 建物、施設を書く・・後ほど
- 現地調査を行う:宿題

• 調査結果を地図に反映する:次回 (マッピング)

# OpenStreetMap の構成

## 地図って、どうやって書くの?

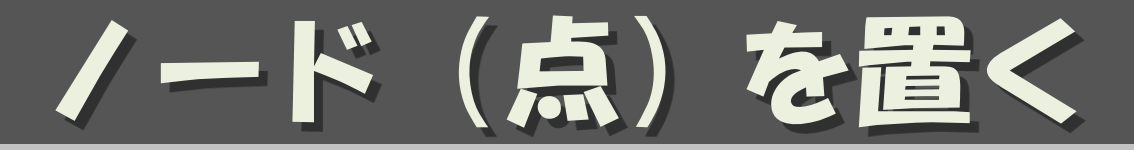

- 基本中の基本
	- 主に、面積のない地物
- 用途
	- (お店)
	- (施設)
	- 自販機
	- ポスト
	- 電柱

– :

– 消火器

## 点を書いただけでは、 それが何なのかわからない

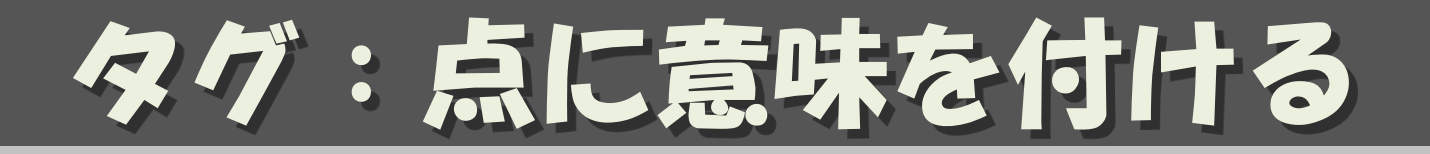

- Key = Value 形式
- 点に意味をつける

(C) yasunari@yamasita.jp All Rights Reserved CC BY-SA shop = convenience name = ローンソ branch = 向日市上植野店 building = retail phone =  $+81-75-012-3456$ website =  $h$ ttp://www.example.co.jp/ source = bing,survey

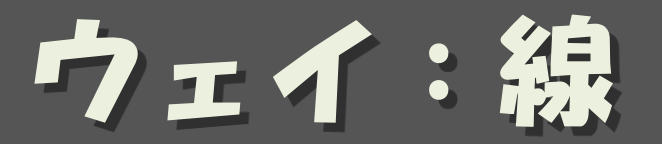

- node をつないで線を書く
- 用途
	- 道
	- 川
	- 生け垣/フェンス
	- 電線

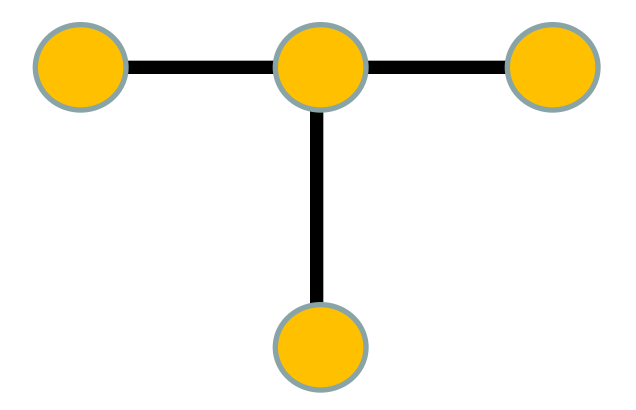

タグ:ウェイに意味を付ける

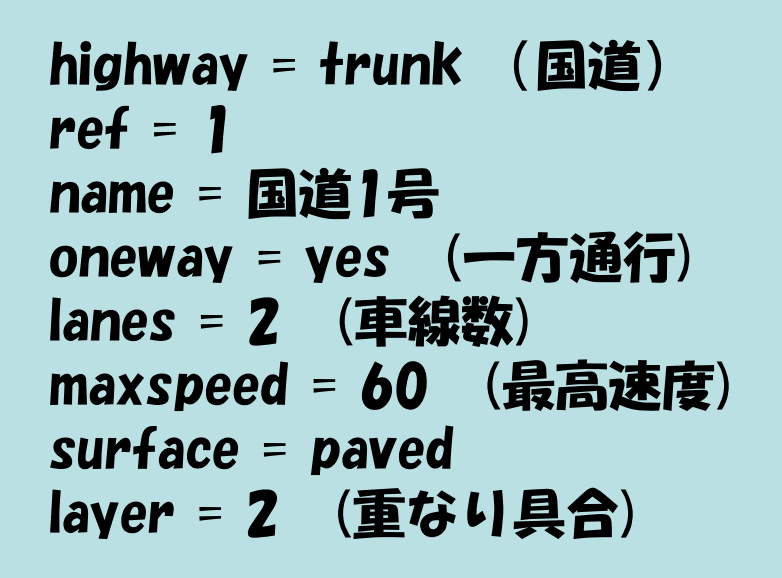

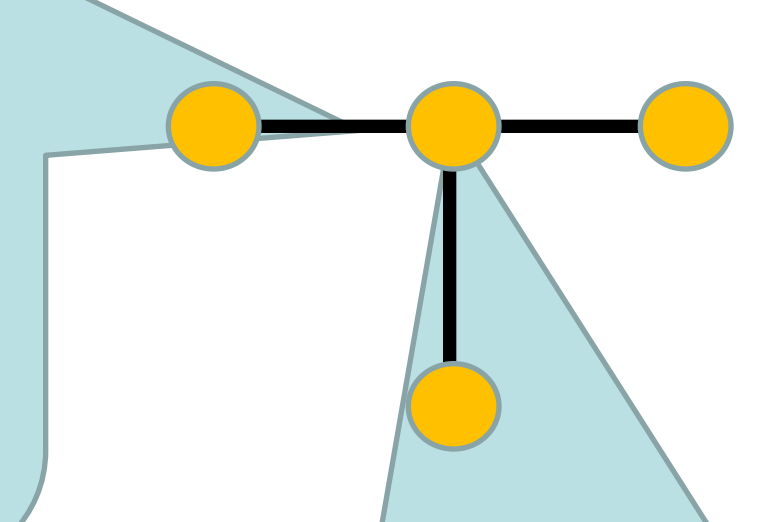

highway =  $traffic$  signals  $(gi\ddot{e})$ name = 横王路

### – wayに含まれるノードにも意味をもたせられる

• 交差点、信号

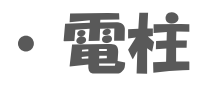

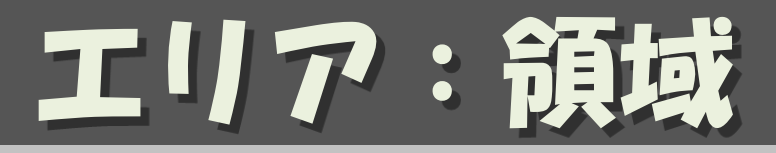

• way をつないで閉領域にする

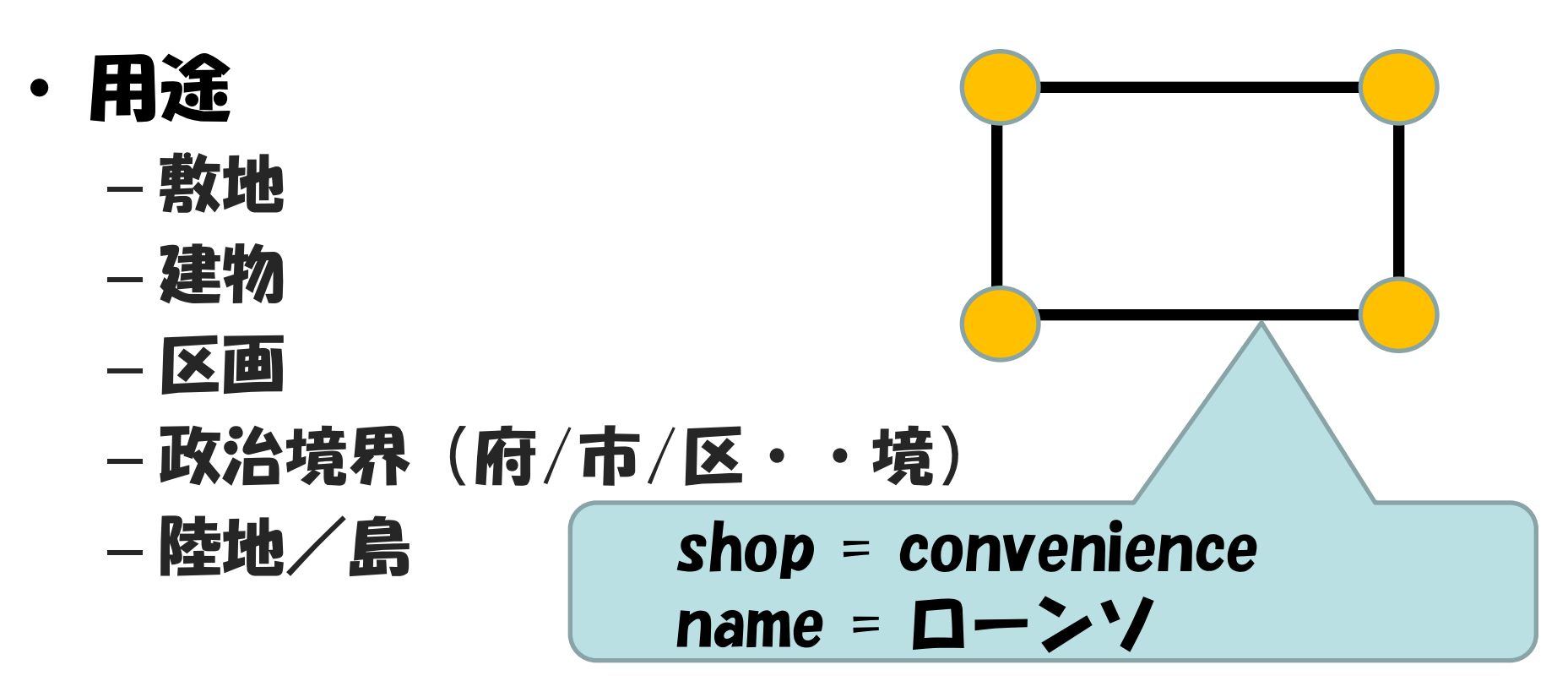

• もちろんエリアにもタグを付けられる

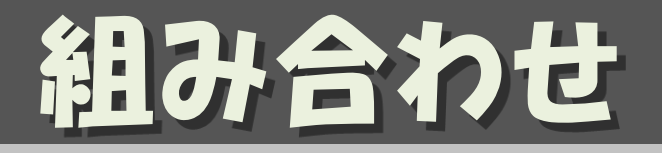

## 敷地、建物を置いて、それぞれにタグを付ける

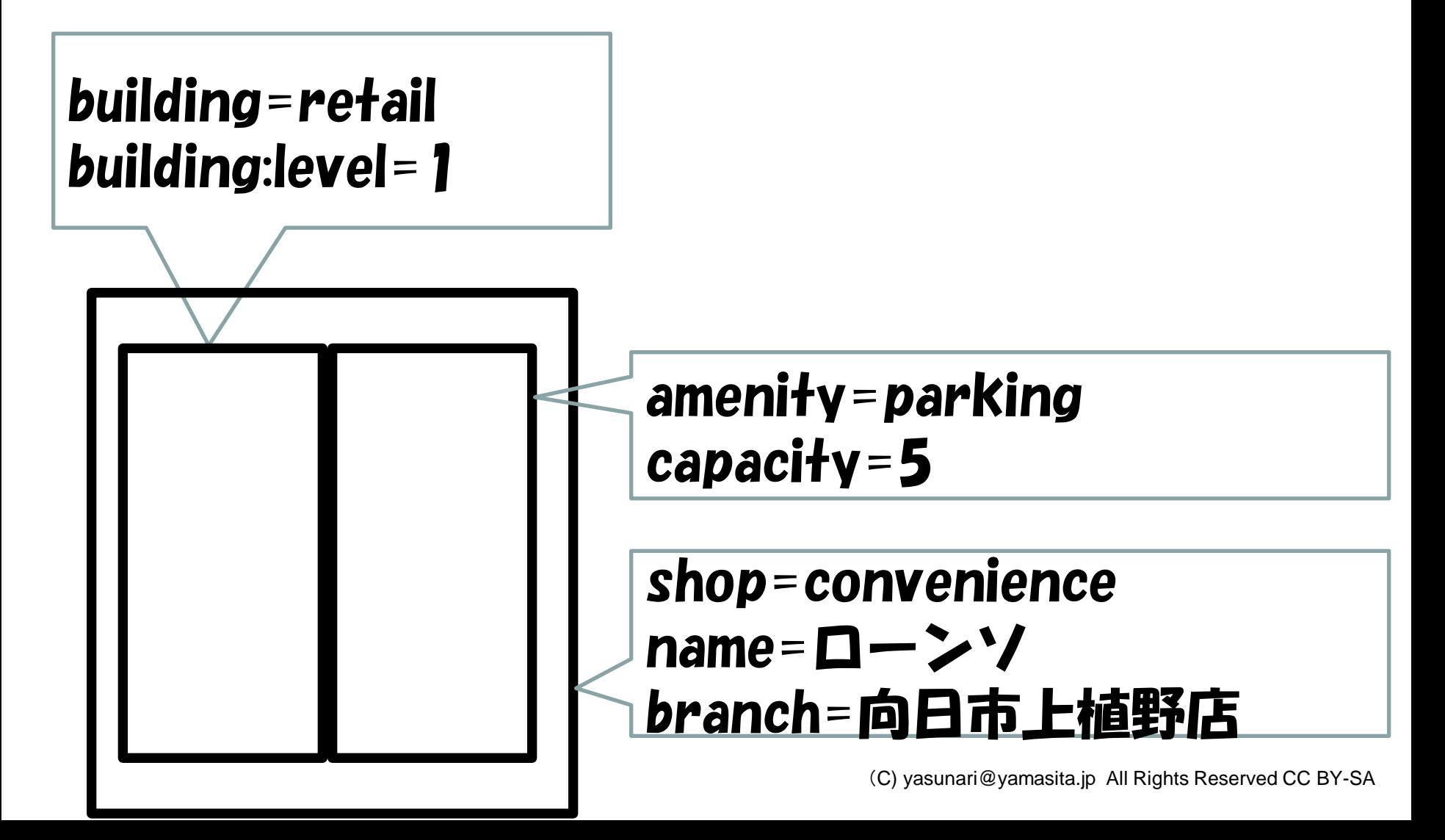

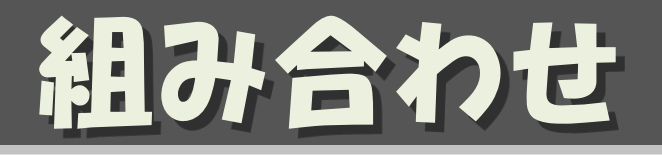

## テナントはノードで置く

### building=apartment building:level=5 name=向日町ハイツ

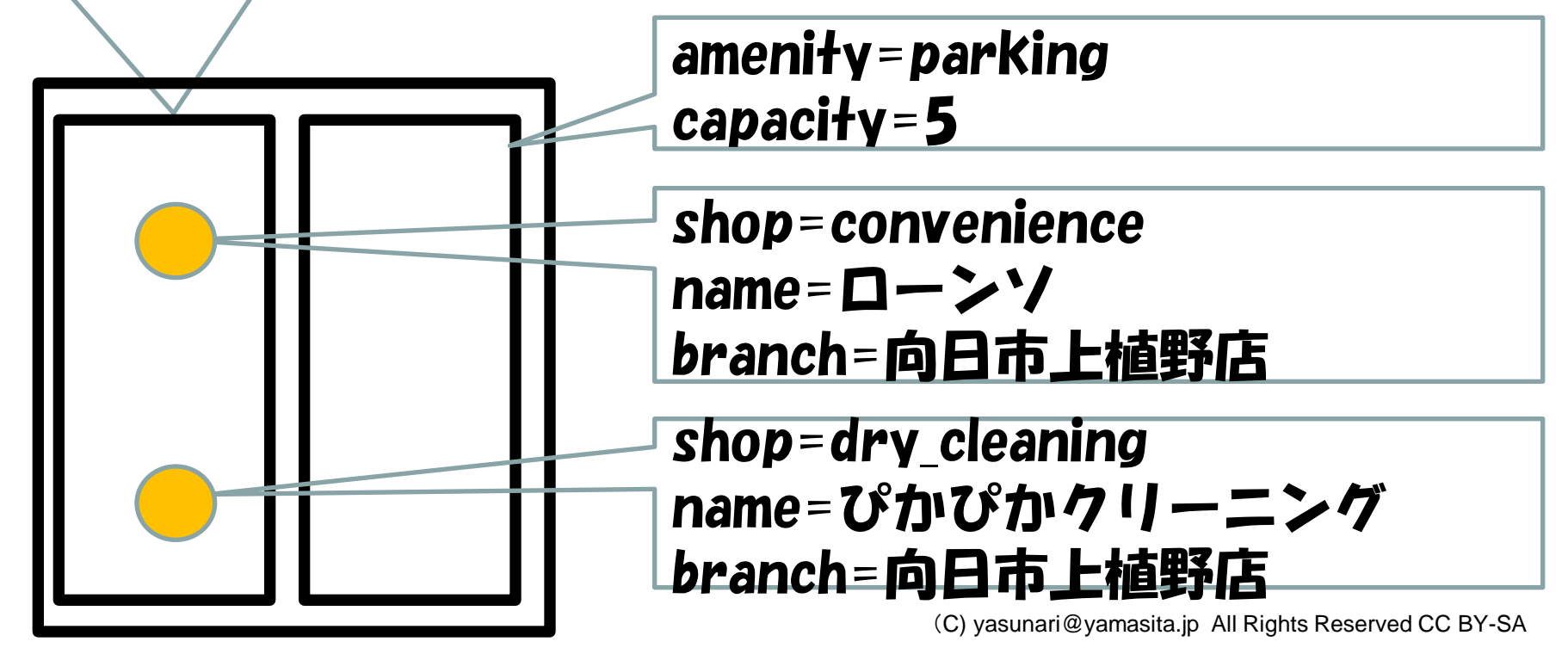

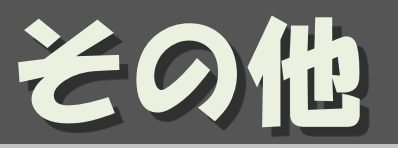

- relation
	- 複数のオブジェクトに関連を持たせる
	- 用途:
		- バス路線
		- 国道
- Multi-Polygon
	- 用途:
		- 穴の開いたAreaを描画する時
- 参考資料:

<http://wiki.openstreetmap.org/wiki/JA:Elements>

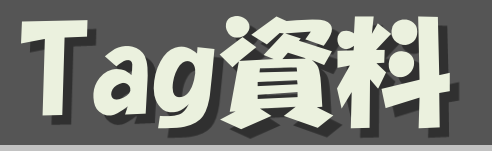

- Map Features : タグ一覧 – [http://wiki.openstreetmap.org/wiki/JA:Map\\_Features](http://wiki.openstreetmap.org/wiki/JA:Map_Features)
- Japan Tagging:道路のタグはこちらを参照
	- [http://wiki.openstreetmap.org/wiki/Japan\\_tagging](http://wiki.openstreetmap.org/wiki/Japan_tagging)
- 五十音順POIタグ一覧

– [http://wiki.openstreetmap.org/wiki/JA:Howto\\_Map\\_A](http://wiki.openstreetmap.org/wiki/JA:Howto_Map_A)

• JA:Naming sample : チェーン店のname実例集

– [http://wiki.openstreetmap.org/wiki/JA:Naming\\_sample](http://wiki.openstreetmap.org/wiki/JA:Naming_sample)

# JOSMを使った 地図編集手順

## 地図データをダウンロード オフラインで編集 編集結果をアップロード

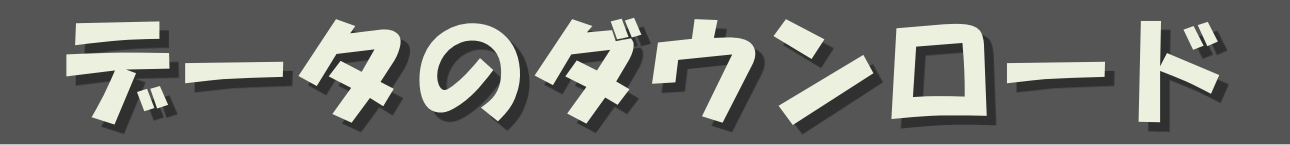

• 下矢印を押して、

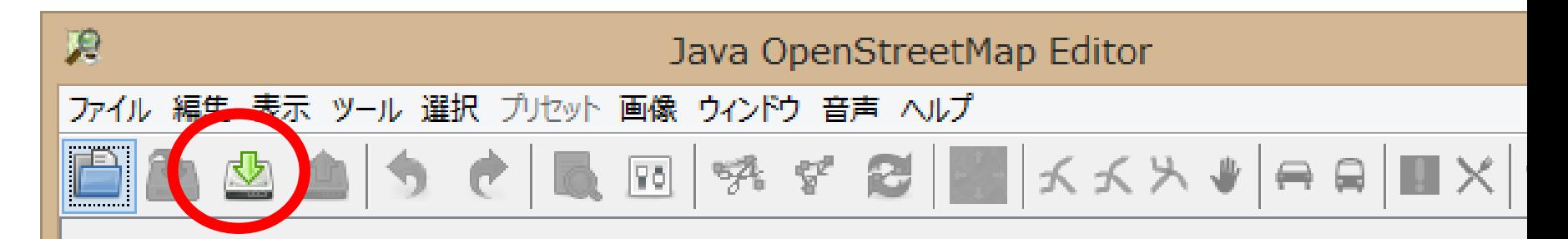

#### JOSM - Java OpenStreetMap エディタ

#### $= 2013 - 09 - 20 (6238)$

○新たに控え目なメッセージ通知を導入しました

- ○上級者モードのときファイルメニューで"セッション"の項目 を使えるようになりました
- ○GPXルートの完全なサポートを追加しました
- ○ブリセット、再起動、スタイル、妥当性検査について多数の 細かい機能拡張を加えました。 バフォーマンスの改善を行

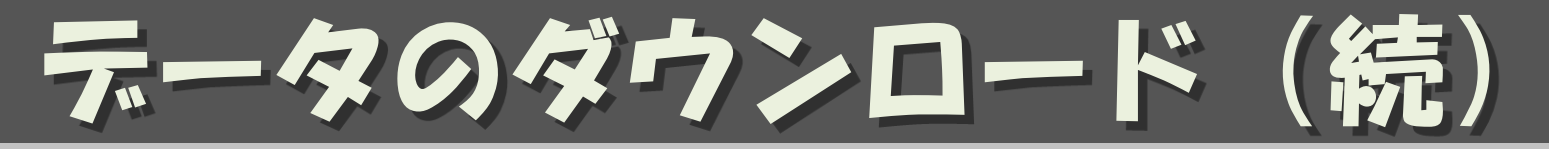

• できるだけ小さな領域を指定して

### – 右ボタンドラッグでスクロール

- ホイールで拡大/縮小
- 左ボタンドラッグでエリア指定
- 「ダウンロード」

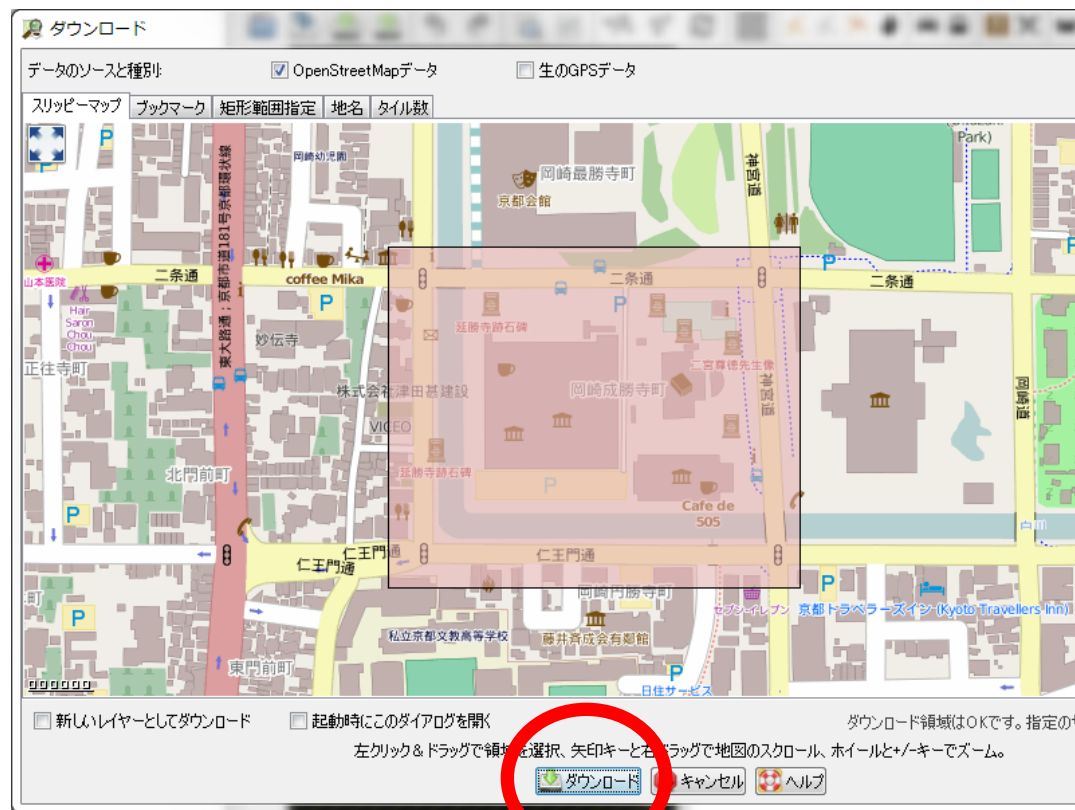

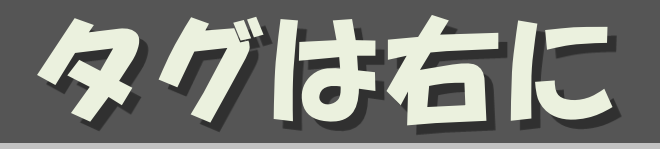

### • 選択したエレメントにタグがついていれば、 タグが右の方に表示されている

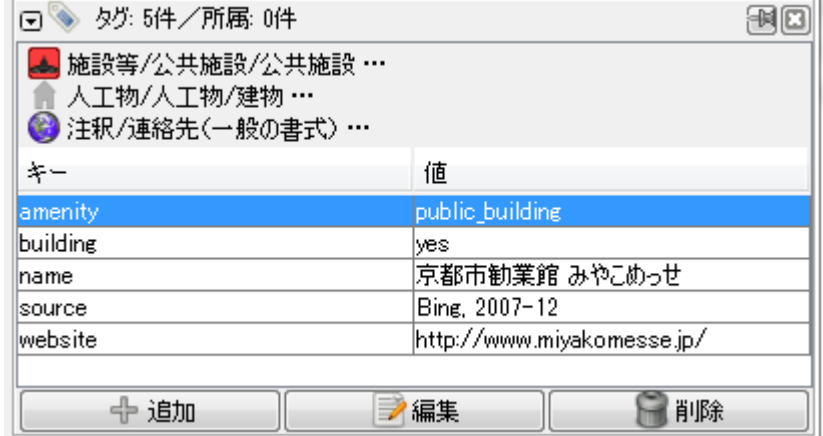

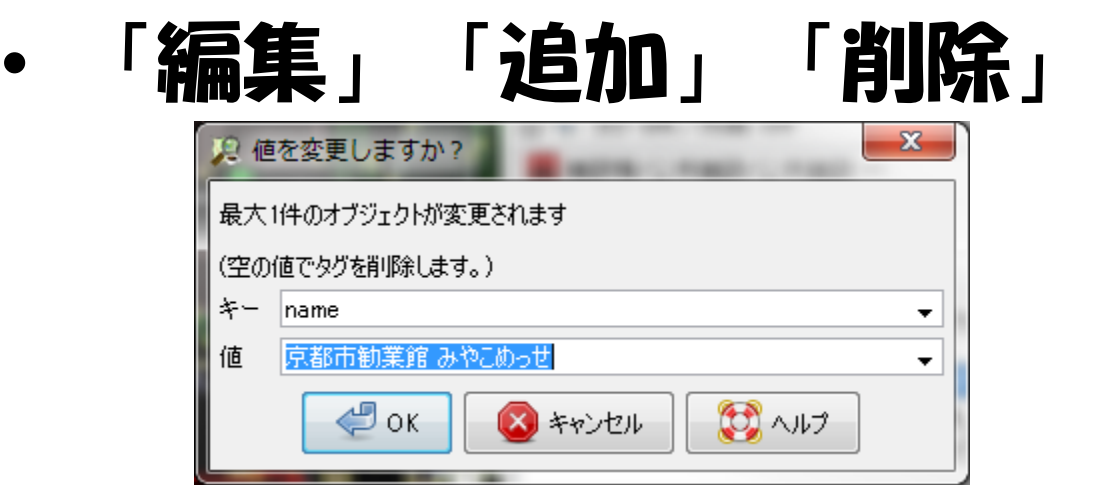

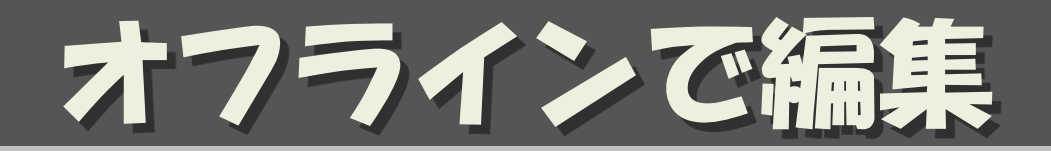

- Node 、Wayの追加
	- $-$  a  $\overline{c}$  add
	- ダブルクリックかESCで終わり
	- くっつけるところはくっつける/離すところは離す
		- CTRLキーを押しながらクリックすると、くっつかない
- 編集
	- s で select
		- Nodeを選ぶかWayを選ぶかで意味が異なる
	- タグの「編集」「追加」「削除」
	- 移動、追加
- ・ 間違えれば/自信がなければ、JOSMを終われば良い。

国土地理院の基盤地図情報を使う

## 「設定」→ 「WMS/TMS」 で  $T + TMS$

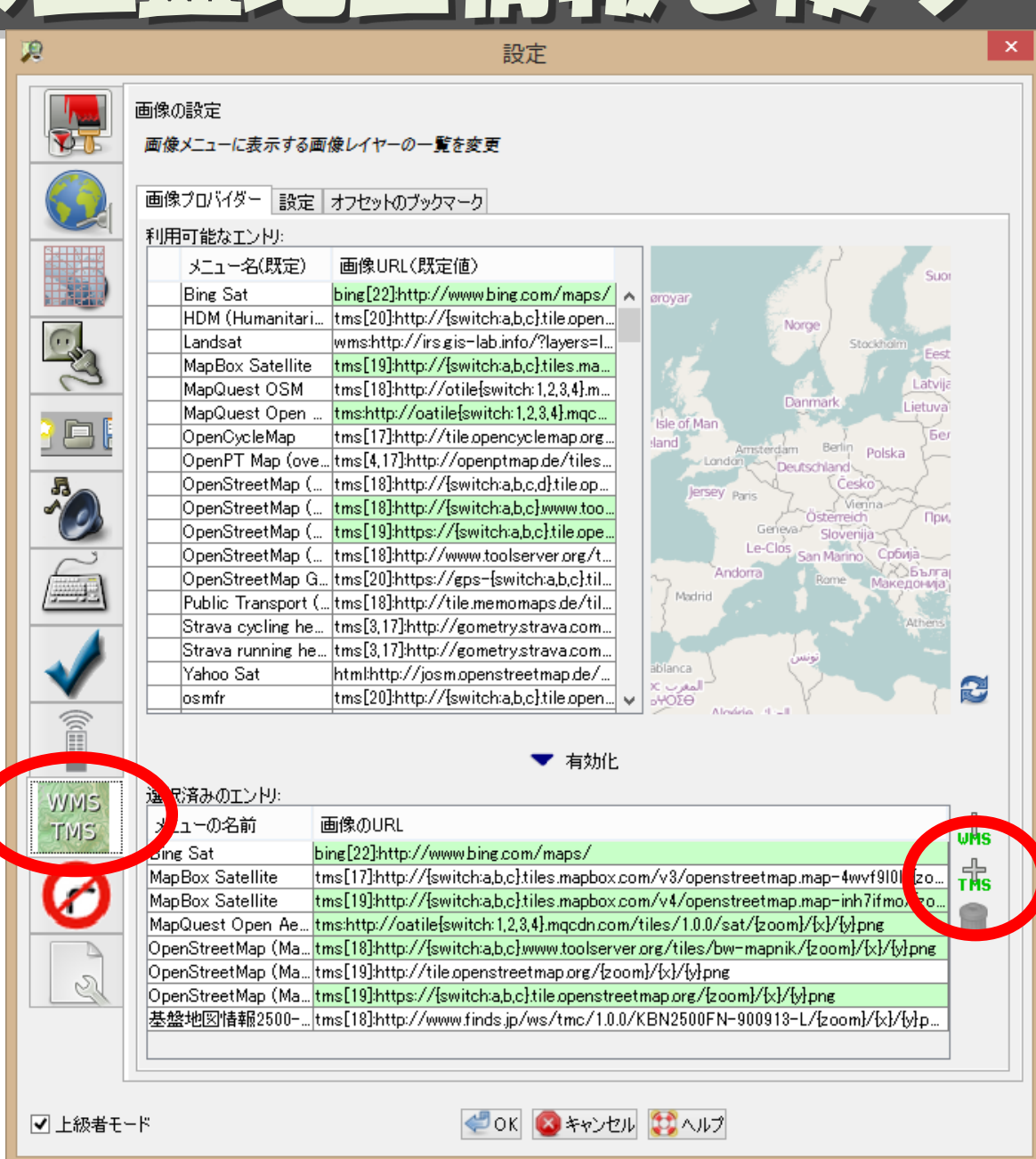

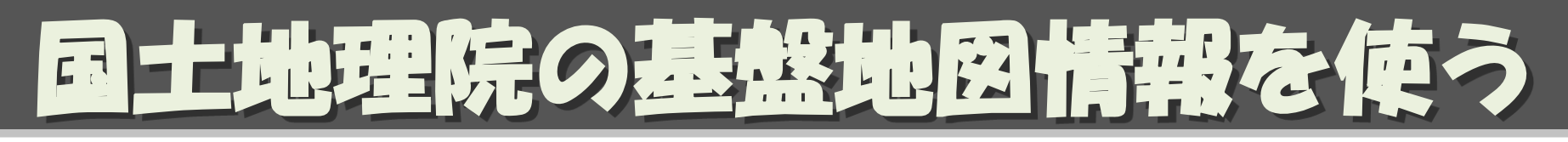

- 「URLを入力します」 [http://www.finds.jp/ws/tmc/1.0.0/KBN2](http://www.finds.jp/ws/tmc/1.0.0/KBN2500FN-900913-L/{zoom}/{x}/{y}.png) [500FN-900913-L/{zoom}/{x}/{y}.png](http://www.finds.jp/ws/tmc/1.0.0/KBN2500FN-900913-L/{zoom}/{x}/{y}.png)
- 「スームの最大値を入 18
- 「このレイヤーの 名前を入力します」 基盤地図情報2500-農

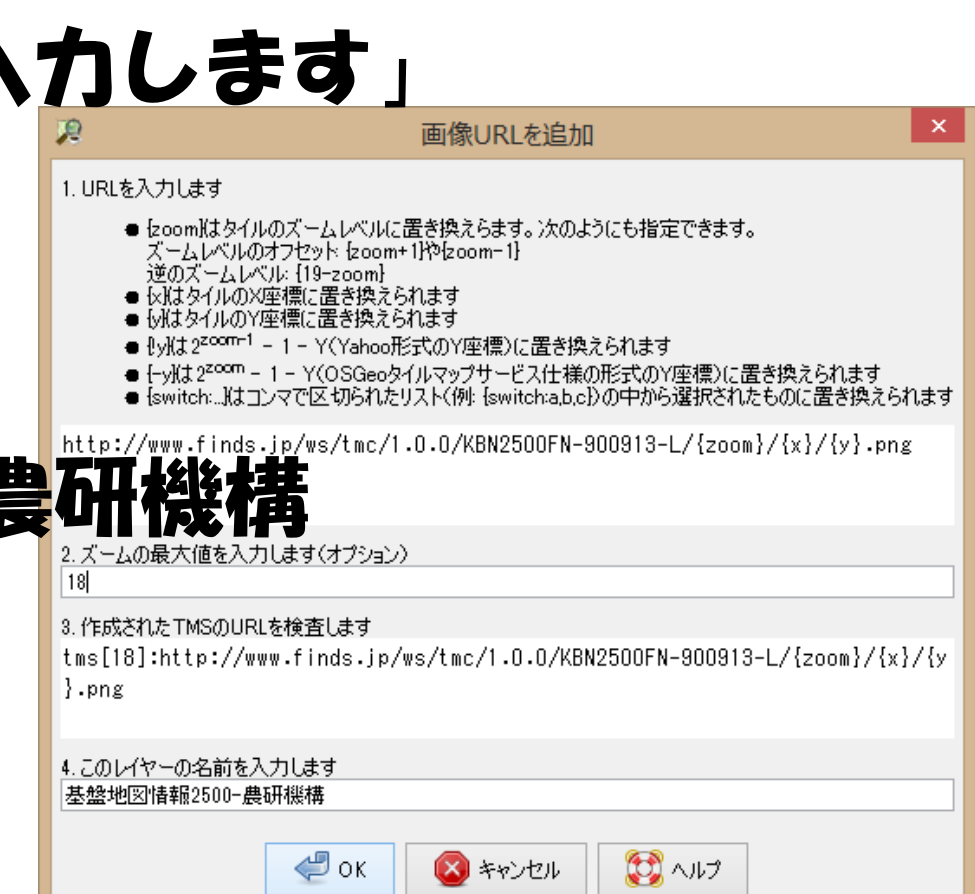

同士地理院の基盤地図情報を使う

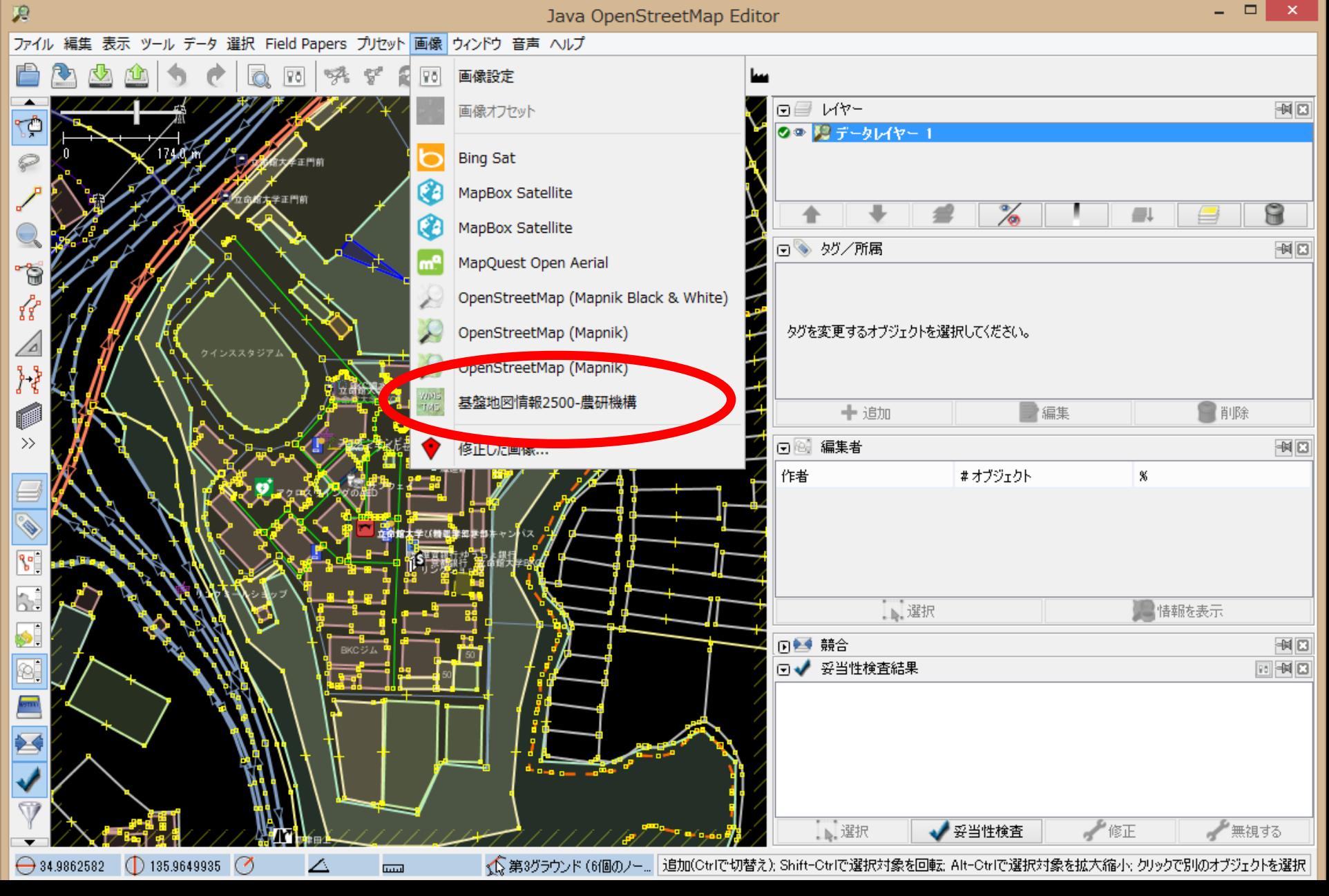

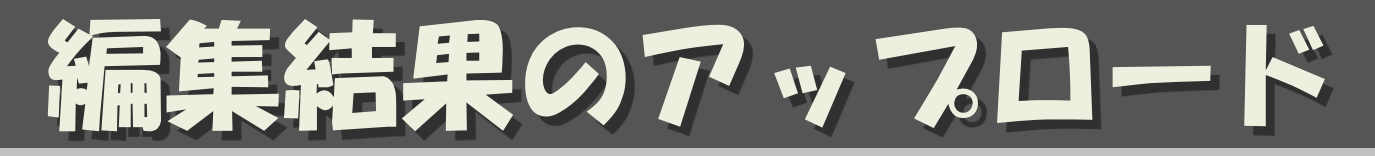

## 区切り区かんでアップロードする

- 上矢印でアップロード
- コメントとして「(何のために)何をどうし た」を必ず書く9 'https://api.openstreetmap.org/api/0.6/' にアップ...

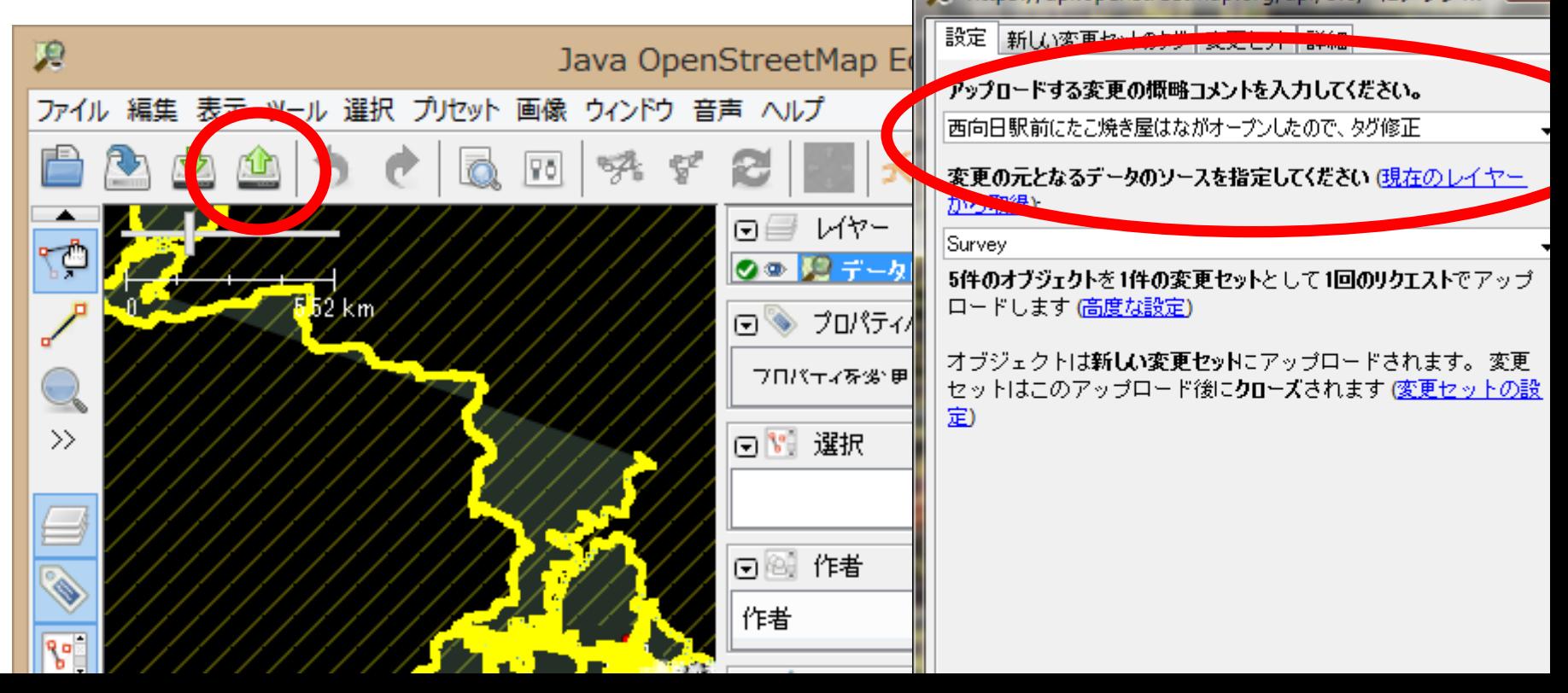

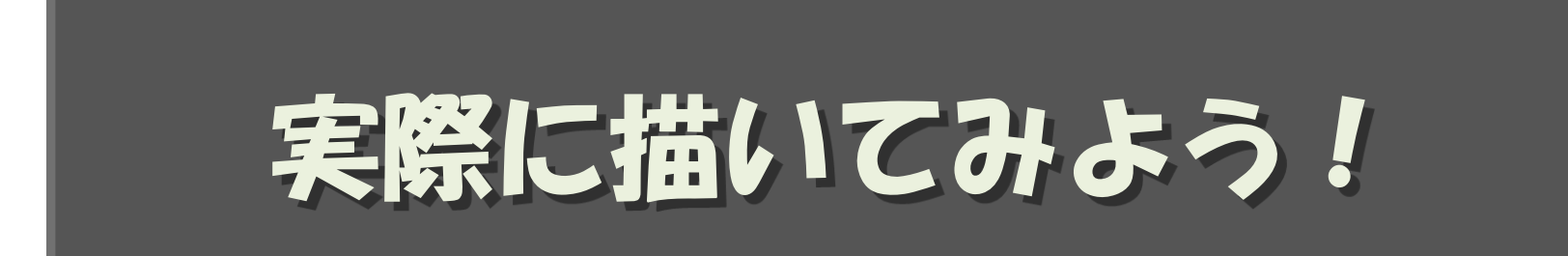

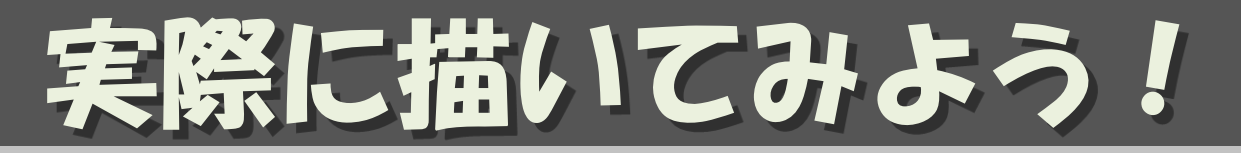

- JOSMを起動
- [↓](ダウンロード)
	- 書きたい所を選んで、できるだけ狭い範囲を選択 – 「ダウンロード」
- 基盤地図情報を表示して、家をなぞる – まずは、単純な四角形の建物を1つ
- building=yes とsource=GSI/KIBAN 2500; NARO の タグを付ける
- [↑](アップロード)
	- コメントとして、何をどうしたを必ず書く
	- ソースとして、「GSI/KIBAN 2500; NARO」を書く
- (openstreetmap.org のアカウント認証)

ita.jp All Rights Reserved CC BY-SA

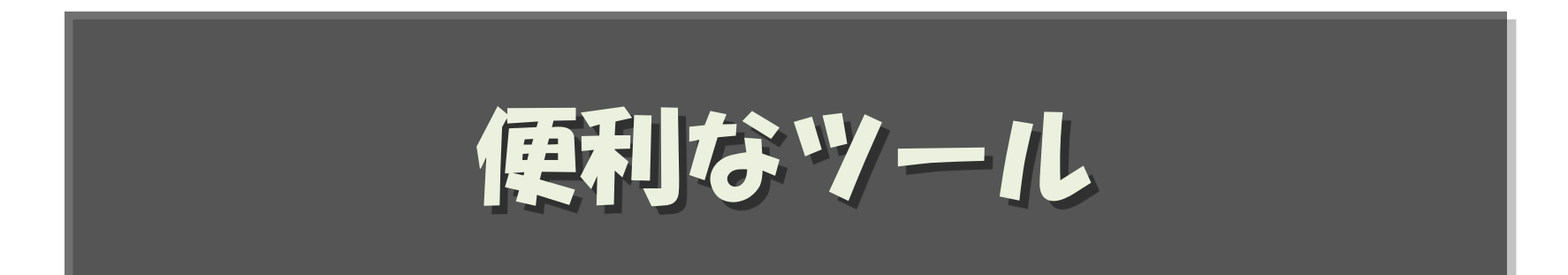

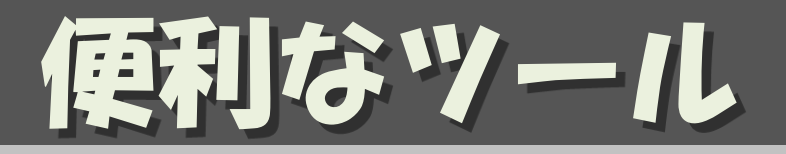

• 滋賀県の編集結果をツィートするボット – [https://twitter.com/osmjp\\_shiga](https://twitter.com/osmjp_shiga)

- 全国の編集結果:滋賀を含む47都道府県 – [https://twitter.com/yasunari\\_y/lists/osm-log](https://twitter.com/yasunari_y/lists/osm-log)
- 集計
	- [https://twitter.com/osmjp\\_stats](https://twitter.com/osmjp_stats)

ツールメニュー

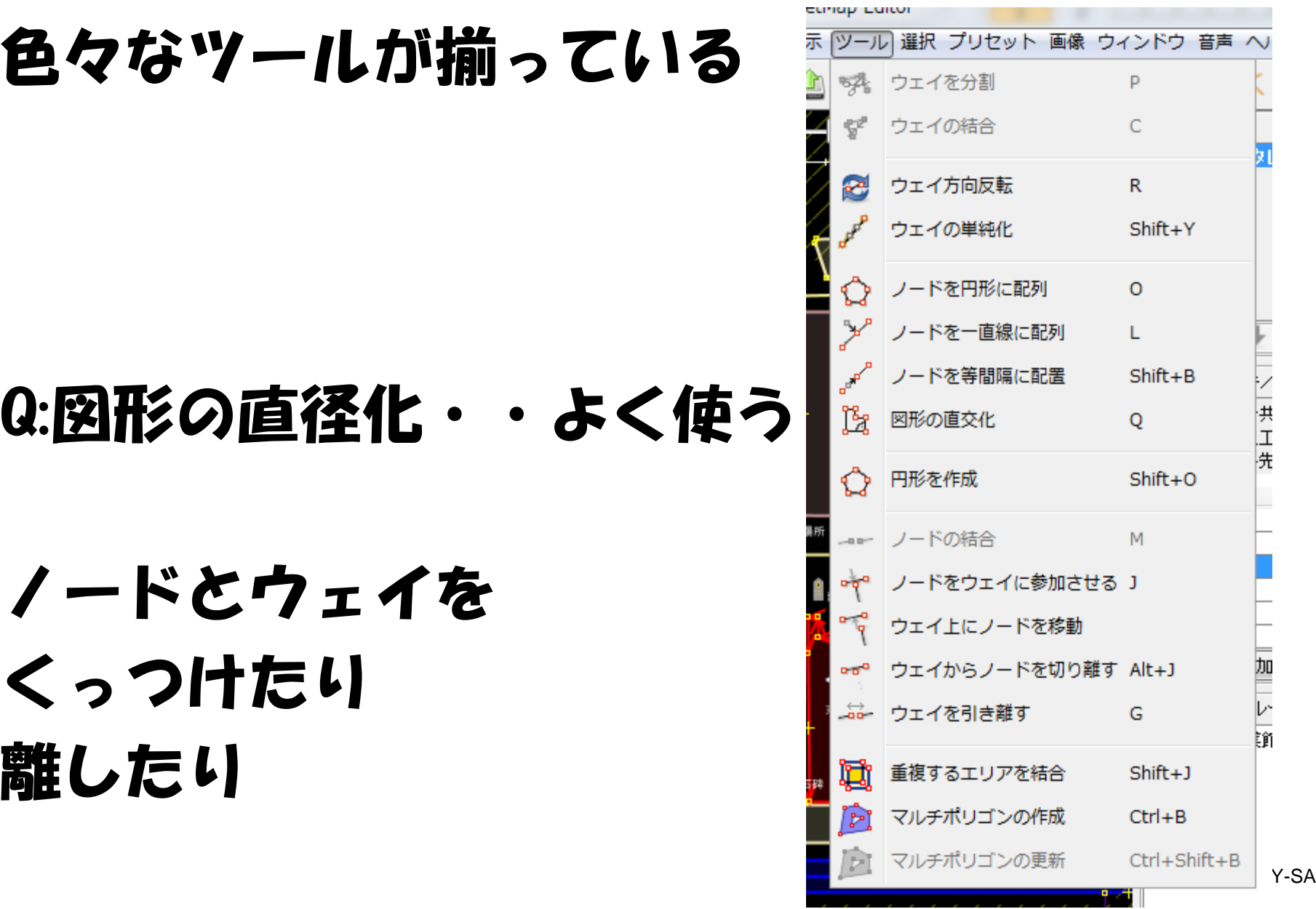

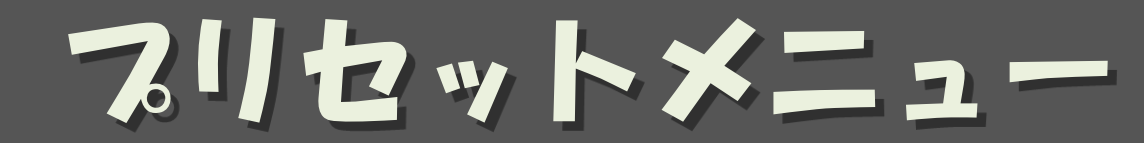

## 必要なタグを一気に付けられる。

## • プリセットを検索 F3 が便利

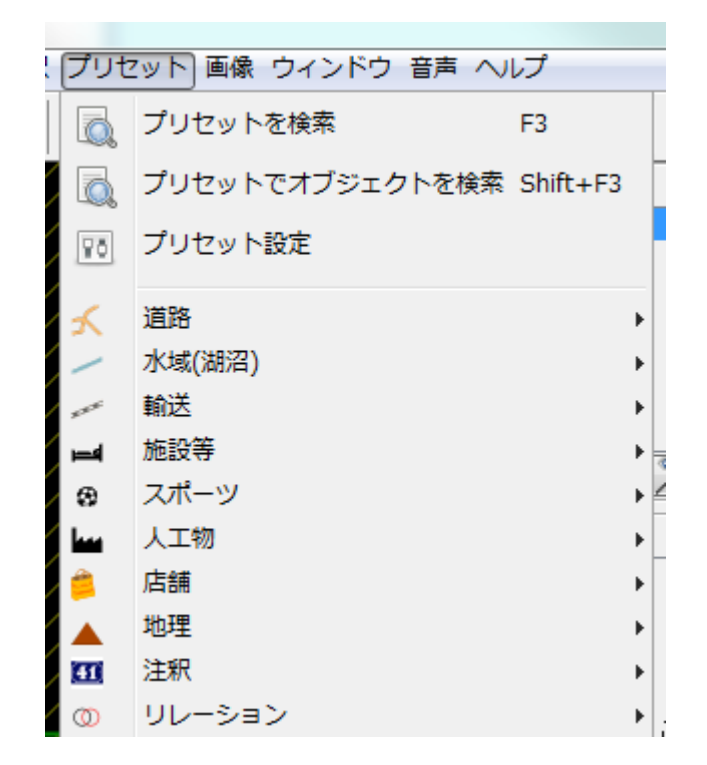

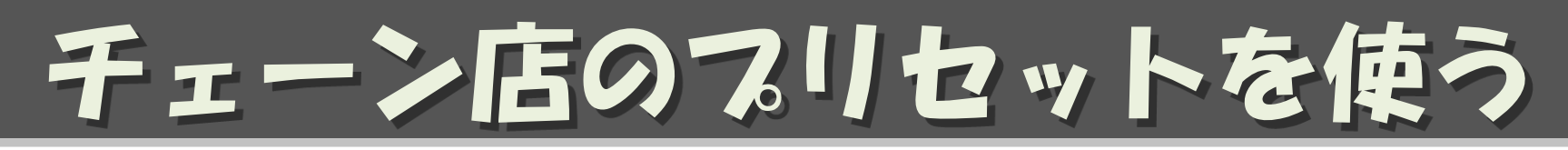

## 「フリセット設定」で「+」

### http://www.caldron.jp/~nabetaro/ja\_naming\_sample.xml  $\bar{\epsilon}$ 追加

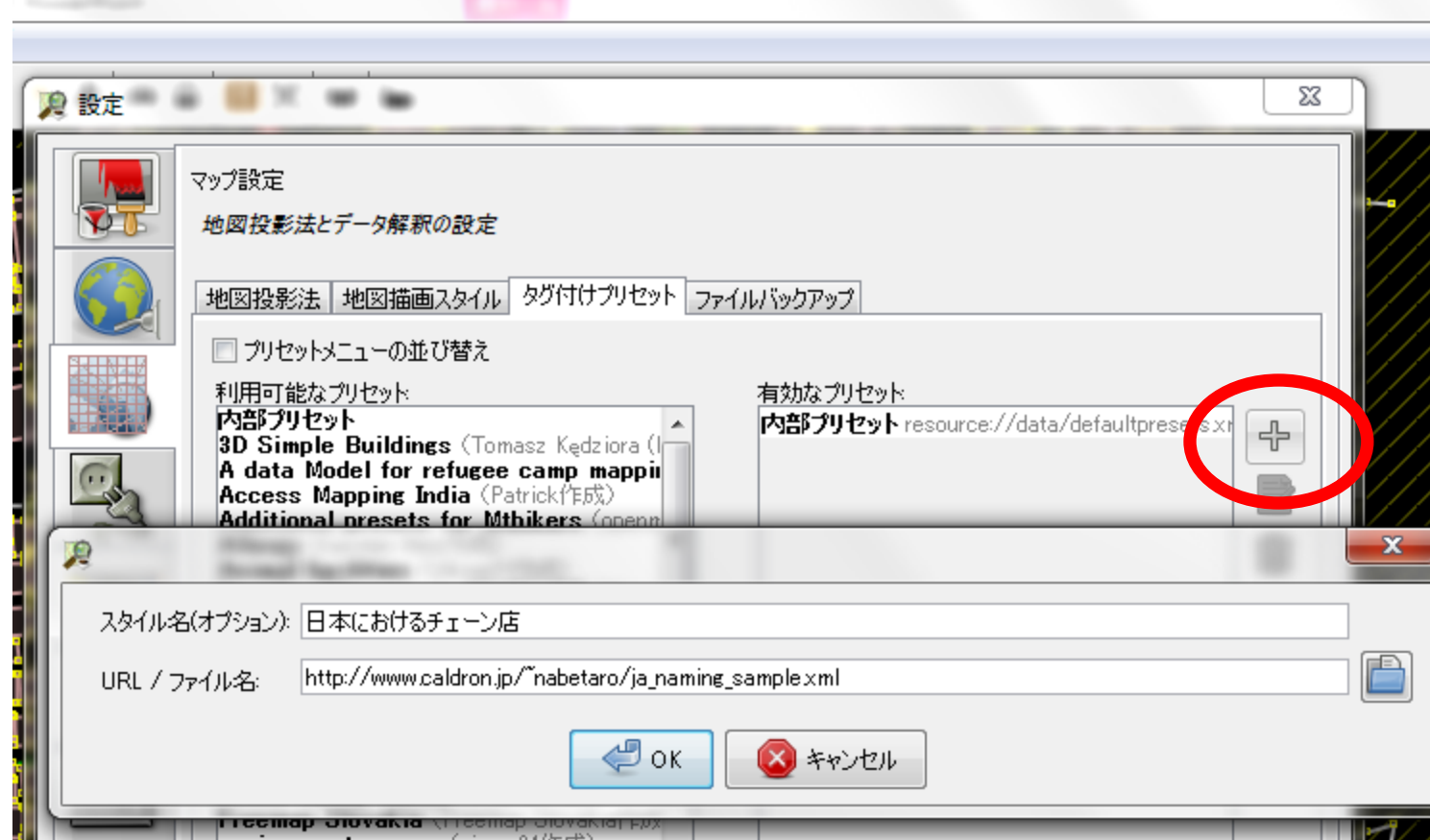

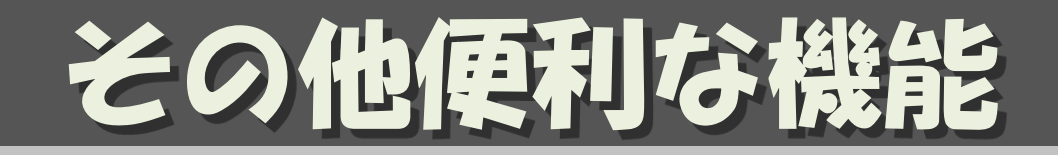

• リモート・コントロール ブラウザからJOSMの編集モードに遷移

– 「編集」→ 「設定」→ リモコンのタフにて 「リモート制御を有効」

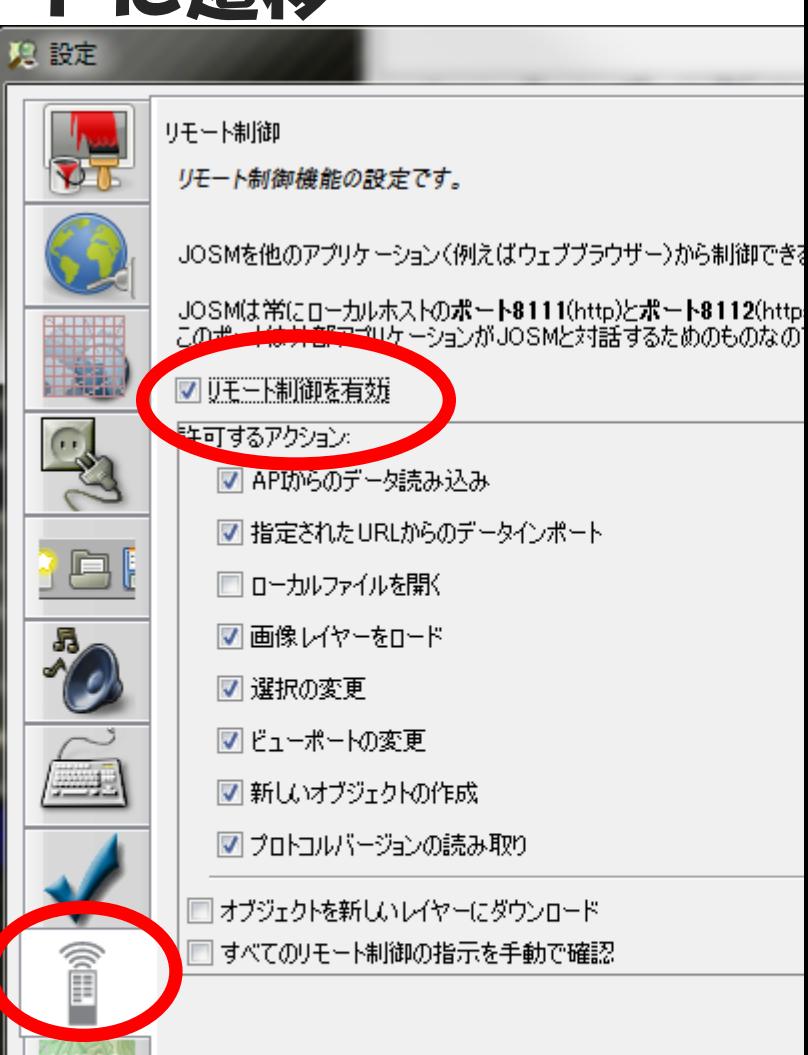

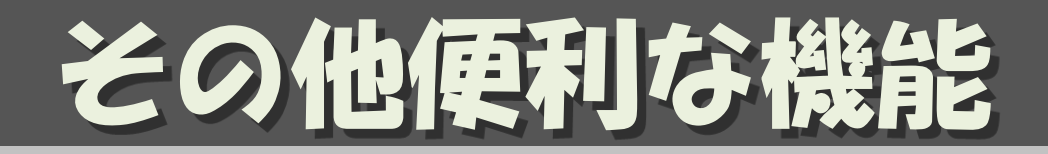

- リモート・コントロール(続)
	- ブラウザからJOSMの編集モードに遷移
	- ブラウザで編集したいところをできるだけズーム アップして、「編集▼」→「遠隔制御で編集」
	- 表示領域が ダウンロード される

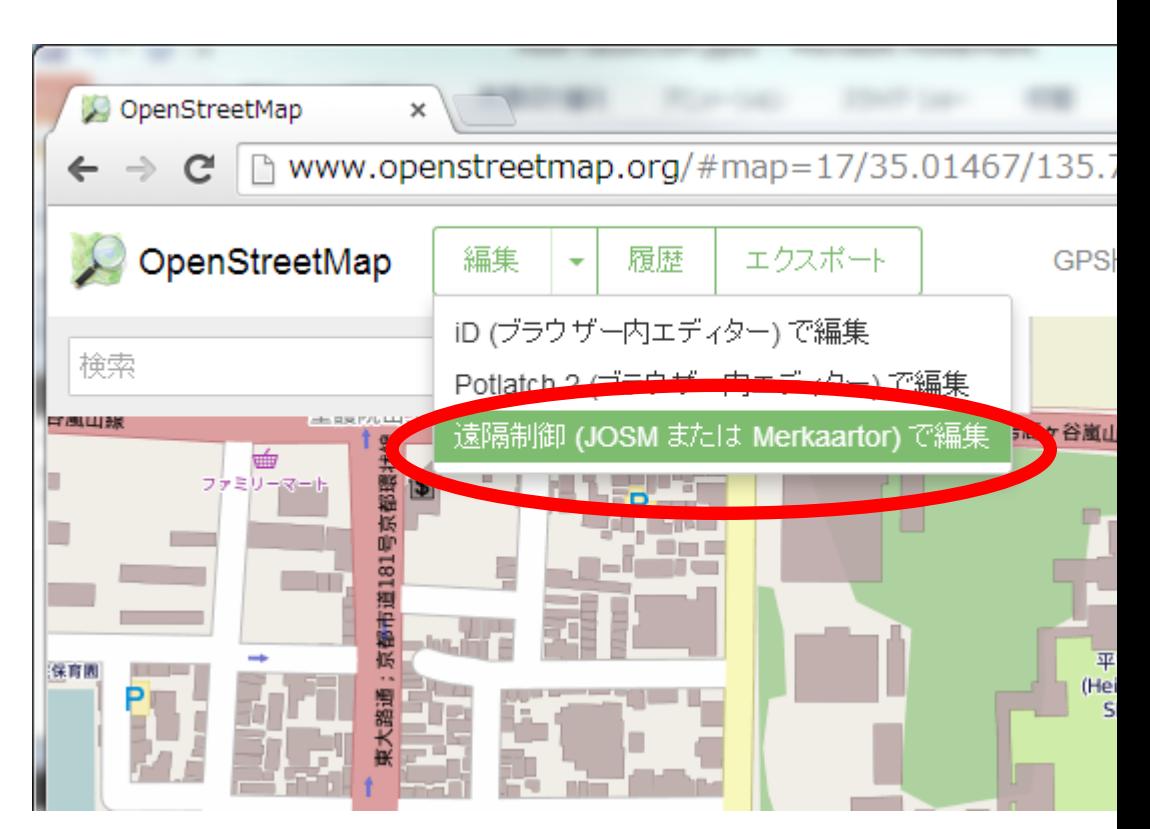

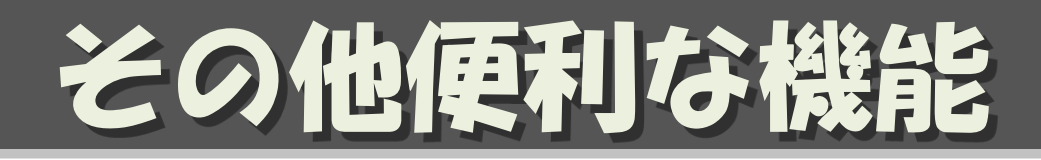

• buildings tool 矩形の建物を簡単に書ける

– 「編集」→ 「設定」→ コンセントのタブにて buildings\_tools に チェック

– 3ヶ所のクリックで 建物が描ける

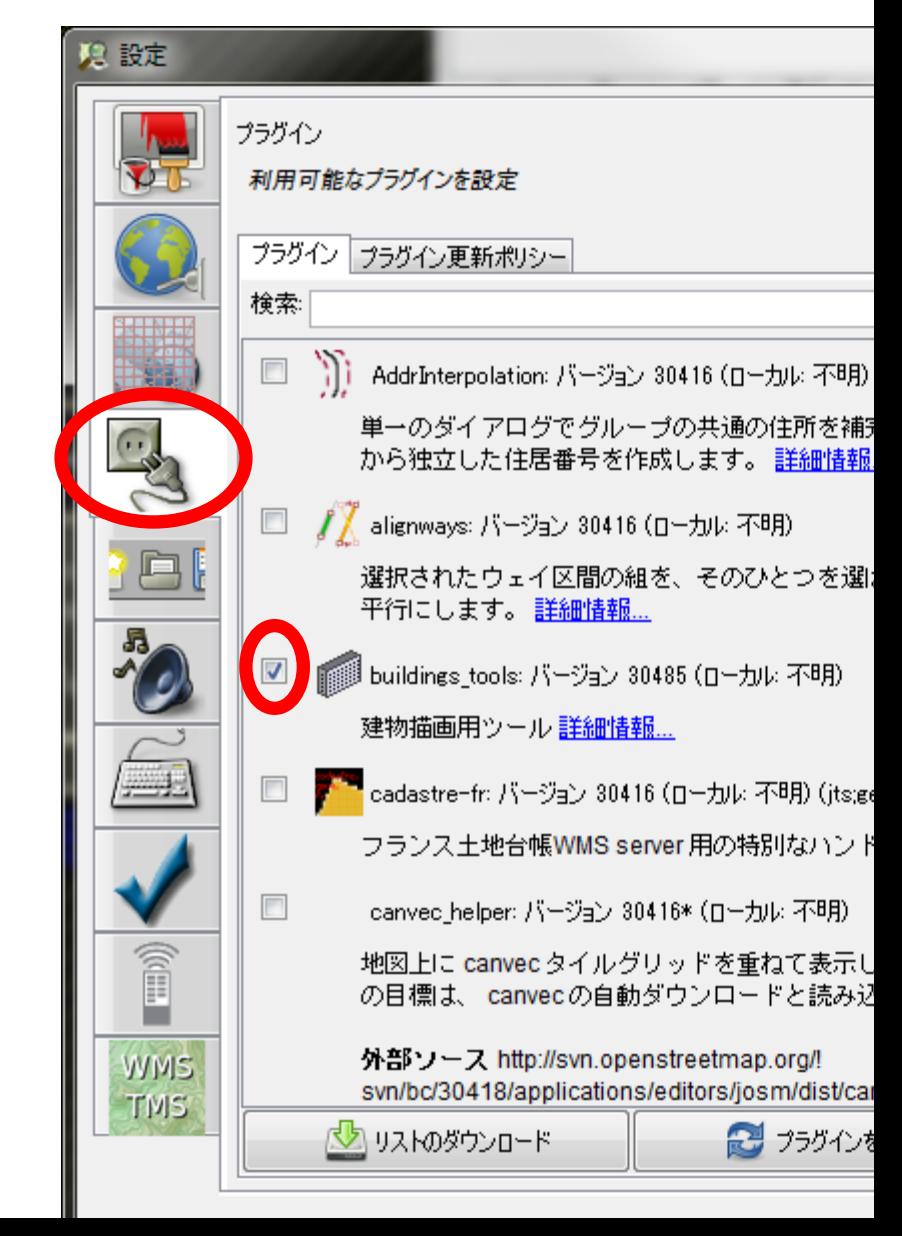

# JOSM のマニュアル

## • 久保田氏によるマニュアル

– OSM\_Manual\_140704.pdf